## Daily Sales Report

• Log in and get to the Sales Dashboard. Select the **Agent Corner** link near the top of the screen.

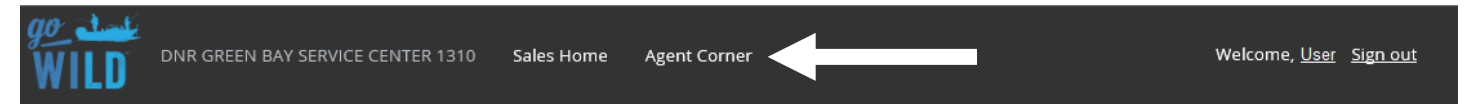

The Agent Corner page has several selections. Choose the **Reports** button.

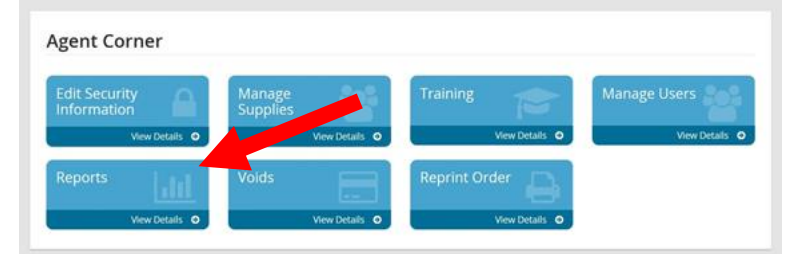

On the Reports Page, select the **Daily Sales Reports**.

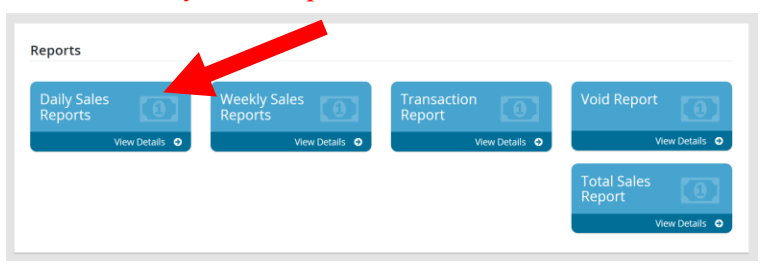

• The **Daily Sales Report** will show a summary of your total sales for any past sales date, along with details on each transaction. You can search for the sales date using the search feature. It will display The Summary of Sales for that day, as well as detailed information on the *individual sales* completed that day.

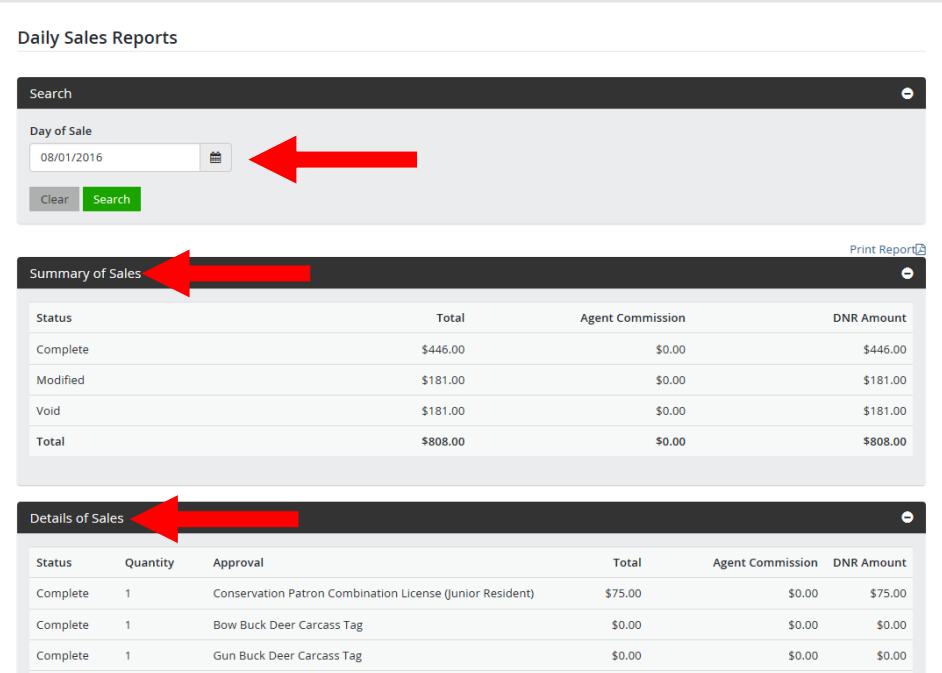